The purpose of this documentation is to provide instructions on creating and managing a wholesaler profile on Georgia Tax Center (GTC). Creating and managing a wholesaler profile simplifies the brand registration process but is not required to be completed before submitting a brand registration.

#### **Contents**

| Creating a New Wholesaler Profile       | J |
|-----------------------------------------|---|
| Editing an Existing Wholesaler Profile  | _ |
| Deleting an Existing Wholesaler Profile | í |

### **Creating a New Wholesaler Profile**

- 1. Go to the GTC website (<a href="https://gtc.dor.ga.gov">https://gtc.dor.ga.gov</a>) and log into your account.
- 2. Under the **Accounts** tab, click the applicable **Alcohol License** hyperlink.

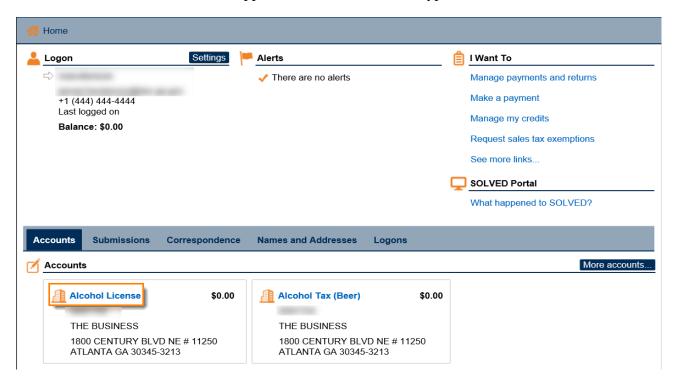

3. Under the I Want To section, click the See more links for my account hyperlink.

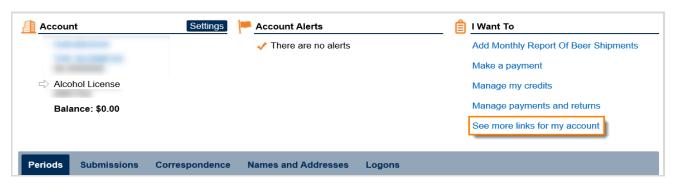

4. Click the Manager Wholesaler Profiles hyperlink

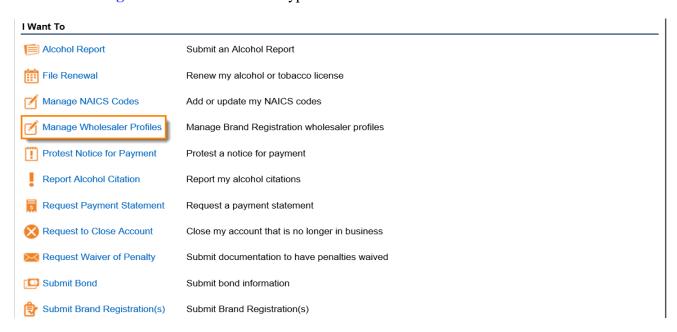

5. To create a new wholesaler profile, click **No** to "Are you modifying an existing wholesaler profile?" Click the **Next** button.

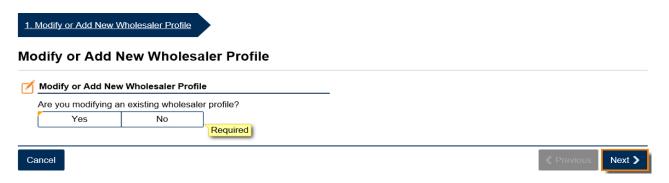

6. Enter a name for the wholesaler profile. Select the assigned counties/territories and provide a description of the distribution region within the county/territory. Continue until all counties/territories are listed. Click the **Next** button.

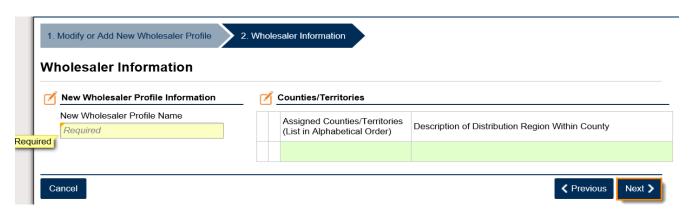

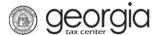

7. Review the summary of the information provided. Click the **Submit** button.

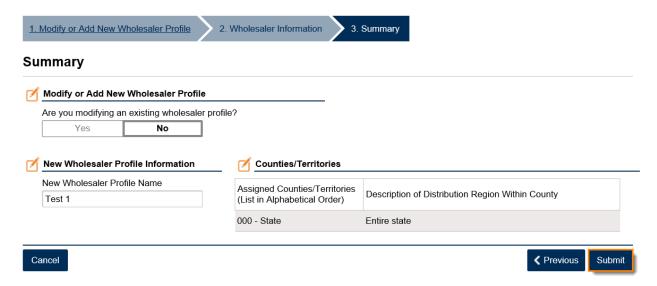

8. Click the **Yes** button to confirm you want to submit the request.

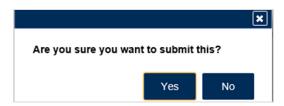

A confirmation page will be displayed. Write down your confirmation number or print the confirmation for your records.

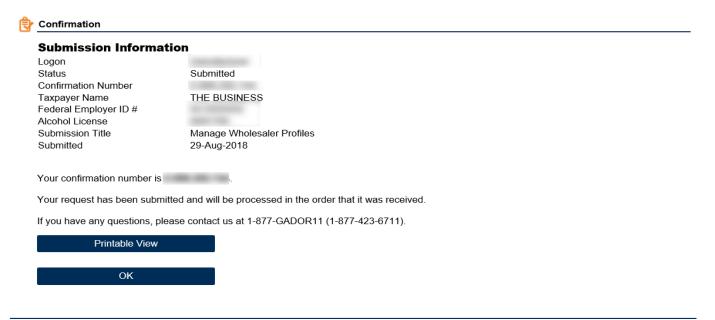

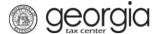

## **Editing an Existing Wholesaler Profile**

- 1. Go to the GTC website (<a href="https://gtc.dor.ga.gov">https://gtc.dor.ga.gov</a>) and log into your account.
- 2. Under the **Accounts** tab, click the applicable **Alcohol License** hyperlink.

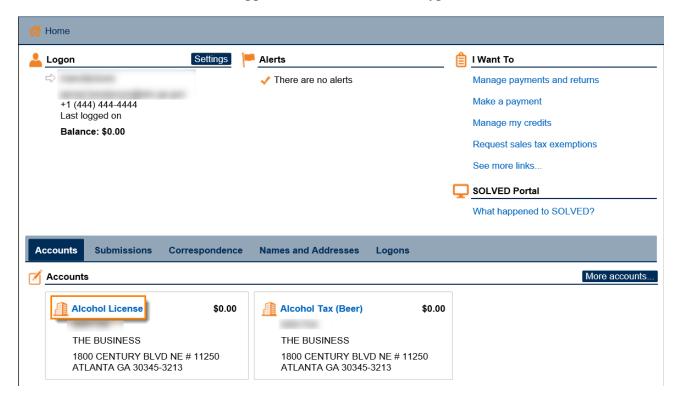

3. Under the I Want To section, click the See more links for my account hyperlink.

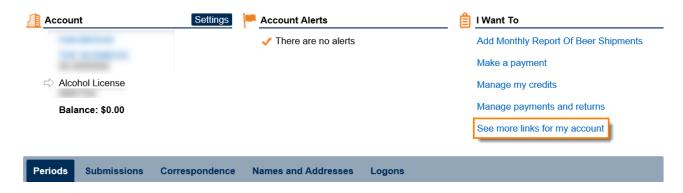

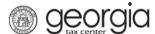

4. Click the Manager Wholesaler Profiles hyperlink

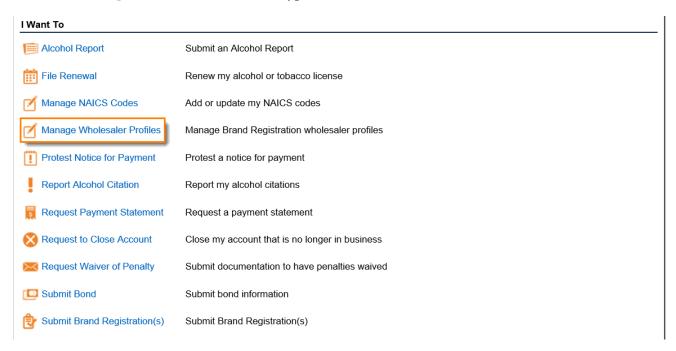

5. To modify an existing wholesaler profile, click **Yes** to "Are you modifying an existing wholesaler profile?" Click the **Next** button.

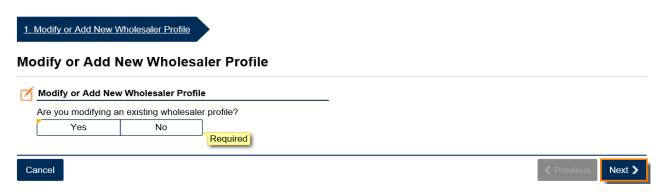

6. Select **Edit** an existing wholesaler profile.

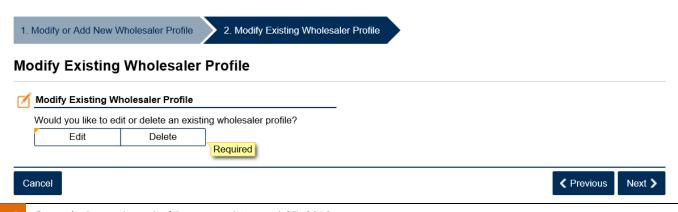

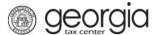

7. Select the wholesaler profile to edit from the drop-down list. Click the **Next** button.

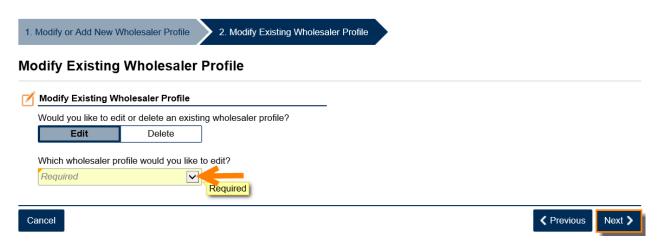

8. The information for the profile is displayed. Make any necessary changes. Click the **Next** button.

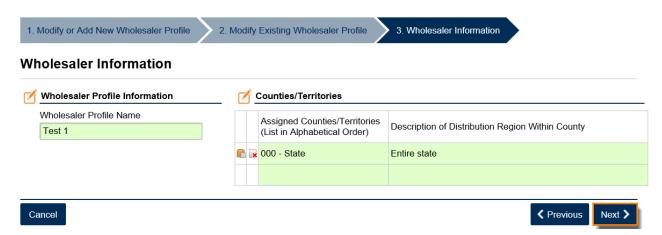

9. Review the summary of the information provided. Click the **Submit** button.

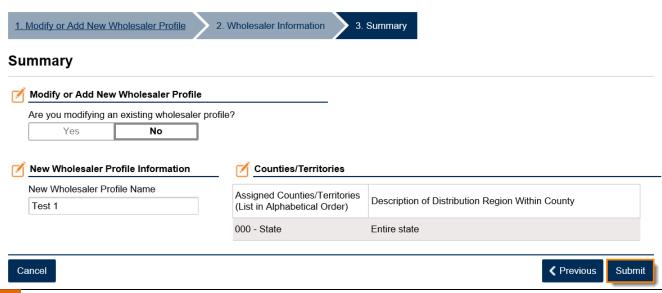

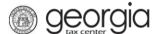

10. Click the **Yes** button to confirm you want to submit the request.

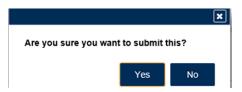

A confirmation page will be displayed. Write down your confirmation number or print the confirmation for your records.

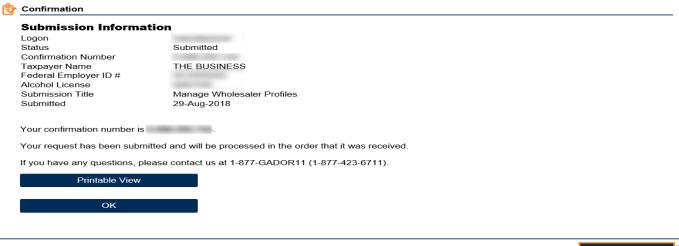

#### Print Confirmation

### **Deleting an Existing Wholesaler Profile**

- 1. Go to the GTC website (<a href="https://gtc.dor.ga.gov">https://gtc.dor.ga.gov</a>) and log into your account.
- 2. Under the **Accounts** tab, click the applicable **Alcohol License** hyperlink.

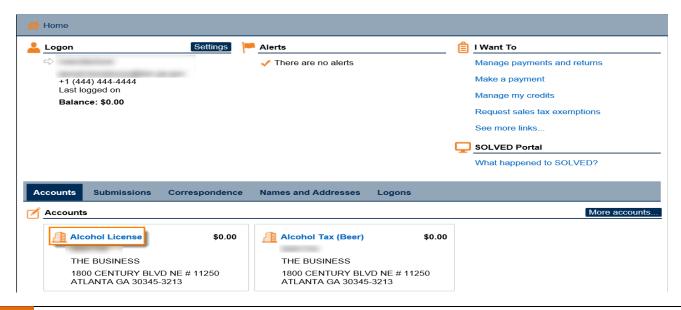

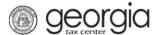

3. Under the **I Want To** section, click the **See more links for my account** hyperlink.

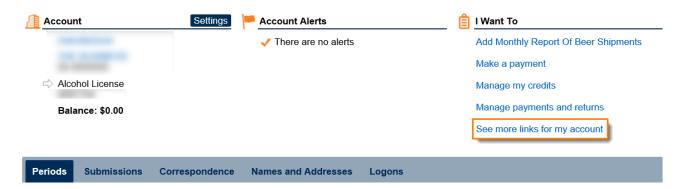

4. Click the Manager Wholesaler Profiles hyperlink

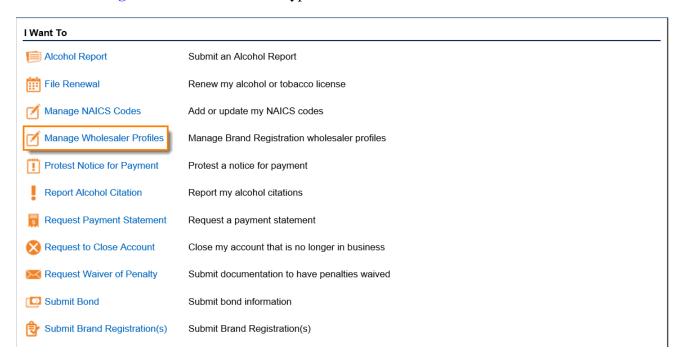

5. To delete an existing wholesaler profile, click **Yes** to "Are you modifying an existing wholesaler profile?" Click the **Next** button.

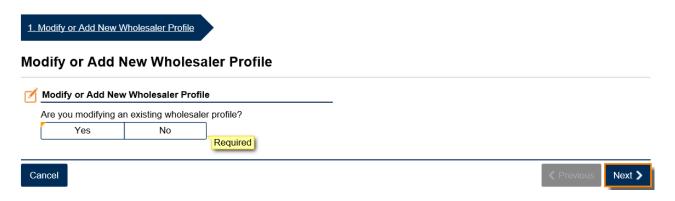

6. Select **Delete** an existing wholesaler profile.

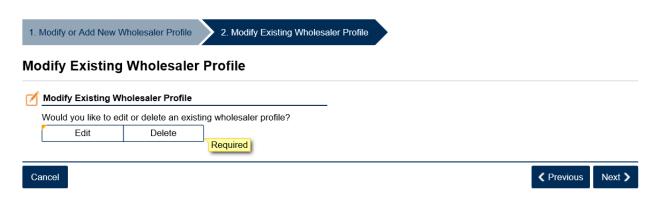

7. Select the wholesaler profile to delete from the drop-down list. Click the **Next** button.

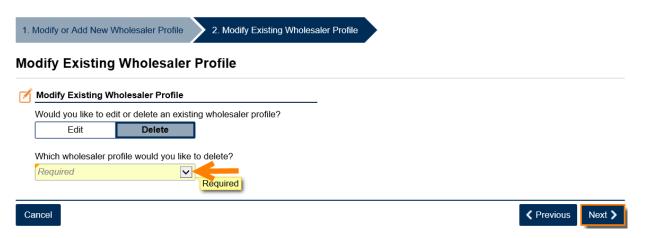

11. Review the summary page. Click the **Submit** button.

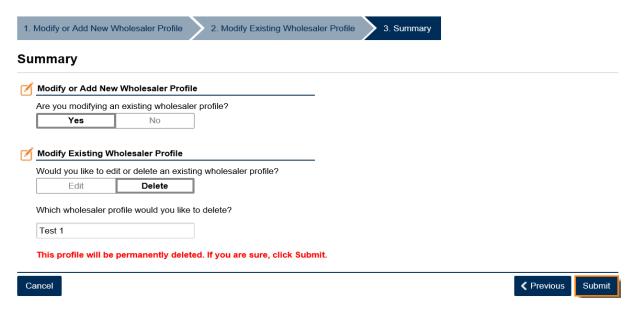

**NOTE:** The profile will be permanently deleted.

12. Click the **Yes** button to confirm you want to submit the request.

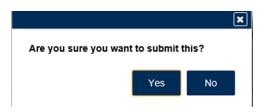

A confirmation page will be displayed. Write down your confirmation number or print the confirmation for your records.

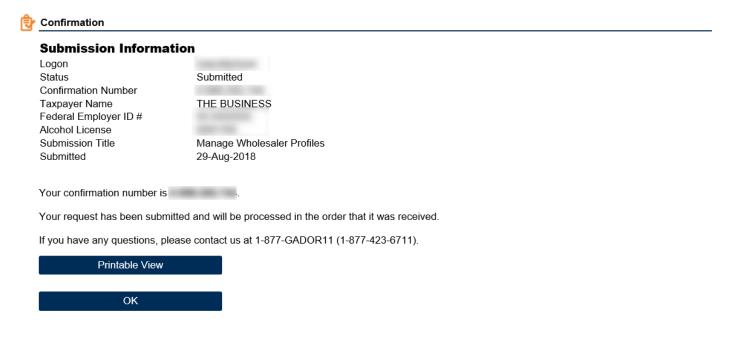

Print Confirmation